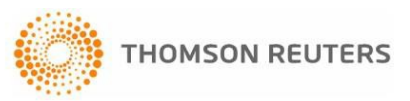

# **e-Form RS Installation Guide**

# **Before installing e-Form RS, please review this entire guide!**

#### **Preparing for Installation**

**Important**: Before e-Form RS can be installed, pop-up blockers must be turned off or disabled.

#### **Network Administration**

Please contact your Network Administrator to see if you need temporary elevated privileges to install the two Microsoft prerequisites that must be on your work station for e-Form RS. (See *Installing e-Form RS* below.) Once these items have been installed, e-Form will not require further elevated privileges to complete the install or to run the application.

You must install the following items:

- Microsoft .NET Framework 4.0 orhigher
- Acrobat Reader
- Microsoft Internet Explorer, Google Chrome\*, or Firefox\*

\*Chrome and Firefox can be used for Checkpoint Pass-thru to e-Form RS using a 3<sup>rd</sup> party add-on. Instructions on installing this required add-on can be found [here.](https://eformrs.com/forms15/pass_thru_troubleshooting.pdf)

**Note**: If .NET Framework 4.0 is not already installed, it will be installed during the e-Form RS installation process. **To check if you have these items installed**, go to your Control Panel, click **Add/Remove Programs**, and scan the alphabetical list of installed items for the required components.

## **Installing e-Form RS**

If you access e-Form RS from Checkpoint:

- If .NET Framework 4.0 is installed (see above), you can click the **e-Form RS** link in Checkpoint, and the installation will begin. Follow the instructions on the screen.
- If you are not sure that .NET Framework 4.0 is installed or you know for sure that it is not installed:
	- 1. Go t[ohttps://eformrs.com/eForm/publish.htm.](https://eformrs.com/eForm/publish.htm)
	- 2. Click the **INSTALL** button.
	- 3. After the installation is complete, close the Login screen and go back to Checkpoint. **NOTE:** A pop- up will appear, asking if you want to place a shortcut on your desktop. Do not place a shortcut on your desktop—you will be accessing e-Form RS directly from Checkpoint.
	- 4. A "Please wait…" message will appear as e-Form RS launches. Then log in to Checkpoint and go to the e-Form RS link on the ResearchTab.

If you access e-Form RS from a link on your desktop, type a user name and password:

- 1. Go t[ohttps://eformrs.com/eForm/publish.htm.](https://eformrs.com/eForm/publish.htm)
- 2. Click the **INSTALL** button.

# **Accessing e-Form RS**

If you access e-Form RS from Checkpoint:

- 1. Launch Checkpoint by clicking your Speedlink icon (if installed), or by accessing the Checkpoint login screen: [https://checkpoint.thomsonreuters.com.](https://checkpoint.thomsonreuters.com/)
- 2. Type your user name and password.
- 3. Click the **e-Form RS** link from either your Home tab or the Research tab. A dialog screen will appear.
- 4. Click **Continue**. (You have already installed e-FormRS.)
- 5. On the Login screen, type your password.
- 6. Then click **Login**.

If you access e-Form RS from a link on your desktop:

- 1. Launch e-Form RS by clicking the **e-Form RS** icon on your desktop or from the Programsmenu.
- 2. The first time you log in, you are required to enter your account number, user name and password.

**Note**: After your first successful login, the account number and user name will be populated automatically, but you will be required to type your password every time you log in.

# **Getting Familiar with e-Form RS**

Please run the **tutorial** to learn how the application works! You can also sign up for training by going to our Learning Center at [http://support.checkpoint.thomsonreuters.com/training.](http://support.checkpoint.thomsonreuters.com/training)

# **TECHNICAL SUPPORT**

If you have any questions or need help with the installation, please call **800-431-9025,** Ext. **4**. (You will be prompted to enter your Customer Number. Press **#** to skip this step.) Then press **3** for Web or CD Services, or press **1** for e-Form assistance.

## **FAQs**

The following FAQs are usually seen when users have not followed the instructions above:

**Q:** When I click the e-Form RS link within Checkpoint, nothing happens! What do I do?

**A:** This usually occurs when you have a pop-up blocker activated. Google, Yahoo, Internet Explorer, MSN and many other applications include the pop-up blocker option as part of their toolbar. You will need to shut off the pop-up blocker to continue with your installation. (You can turn it back on afterwards.) The main pop-up blocker we deal with is from Internet Explorer. To turn this one off, go to **Tools>Pop-up Blocker** and select **Turn Off Pop-up Blocker**. If this pop-up blocker is already turned off, then you will need to check for other pop-up blockers that you have on your systems.

**Q:** I have an e-Form icon on my desktop, but I do not know my account or login information to access it?

**A:** If you access e-Form RS directly from Checkpoint, no additional ID or password would be needed. If you are at the e-Form login page, you can close out of that page and go through the link from the Checkpoint Research tab. To access e-Form RS directly, please contact the Technical Support team to obtain the necessary information. If you would like to remove the icon from your desk top, right-click the icon and select **Delete**.